# Televes®

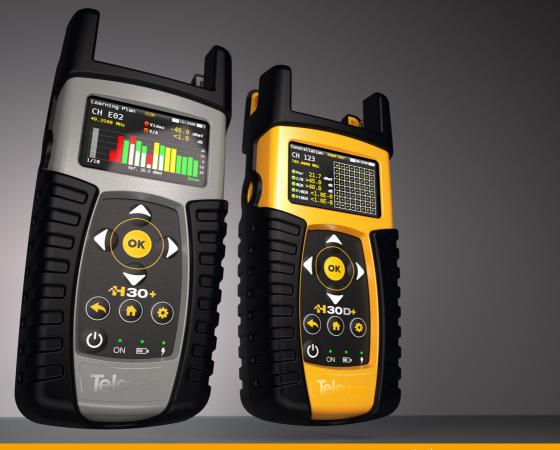

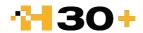

# Index

| Safety requirements              | 4  |
|----------------------------------|----|
| Overview                         | 5  |
| Introducing the H30+.            | 5  |
| Key Features                     | 5  |
| General Specification            | 6  |
| Technical Specifications         | 7  |
| Description equipment components | 8  |
| Connectors and controls          | 8  |
| Keyboard                         | 9  |
| Power supply                     | 9  |
| Battery Recommendations          | 10 |
| Product operation                | 10 |
| 1. Docsis (H30D+ / H30D+Adv)     | 10 |
| 2. Channel Info                  | 13 |
| 3. System Scan                   | 14 |
| 4. Tilt                          | 15 |
| 5. Spectrum                      | 15 |
| 6. Constellation                 | 16 |
| 7. Voltmeter & Hum               | 17 |
| 8. Learning plan                 | 18 |
| 9. Ingress Scan                  | 18 |
| 10. Speed Test                   | 19 |
| 11. MPEG                         | 20 |
| 12. LT Monitoring                | 20 |
| 13. Wi-Fi Scan                   |    |
| 14. Setup                        | 22 |
| 15. IPTV                         | 23 |
| 16. Echoes                       | 24 |

| Firmware Update     | 25 |
|---------------------|----|
| Web Application     | 25 |
| 1. Measurements     | 25 |
| 2. Plans            | 26 |
| 3. Quality Profiles | 27 |
| 4. Multiscreen      | 28 |
| 5. Clone            | 28 |
| 6. Update           | 28 |
| Danair sarvisa      | 29 |
| Repair service      | 29 |
| Warranty            | 29 |

# Safety requirements

#### Product inspection

Inspect the equipment for shipping damage.
 Should any damage be discovered, immediately file a claim with the carrier.

#### Read and Follow All Instructions

 All the safety and operating instructions should be read prior to and followed while operating this product.

#### Cleaning

- Follow the cleaning instructions contained in the Maintenance section of this manual.

#### Attachments

- Do not use attachments that are not approved by the product manufacturer.

#### Water and Moisture

-This product is weather resistant but is not submersible.

#### Power Sources

- This product should be operated only from the type of power source specified.

#### Grounding or Polarization

 Do not bypass or defeat electrical plug polarization or grounding. Doing so will violate the warranty and may pose a risk of fire or electrocution.

#### Wire Protection

 Ensure all connected wiring is routed correctly to avoid damage including pinching, excessive bends, or compression.

#### Electrical Supply, Grounding, and Surge Protection

 Ensure that all local or national electrical codes are followed.

#### Power Lines

 Always use caution and avoid operating this or any connected equipment near uninsulated power lines or any other hazards.

#### Servicing

-There are no user serviceable parts except the battery. Do not attempt to service this product or remove covers other than the battery cover. Refer all servicing to qualified service personnel. Follow the instructions in this manual when replacing the battery.

#### Heat

 The product should be situated away from heat sources such as radiators, heat registers, stoves, or other products (including amplifiers) that produce heat.

#### Maximum in the power connector

- Ensure that the voltage applied to the power connector does not exceed 15V. Higher voltages could damage the equipment

#### Maximum voltage at the RF connector

- Ensure that the voltage applied to the RF connector does not exceed +-150 VDC nor 150 VAC. Higher voltages could damage the equipment.

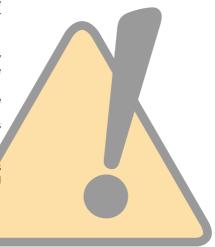

#### **Overview**

## Introducing the H30+.

New from Televes, a go-to meter designed with the needs of a Cable TV operator in mind.

The **H30+** is a light weight, rugged unit, packed with all the features needed to install and troubleshoot a television system using QAM digital modulation as well as analog signals.

This handy little unit is even inexpensive enough to leave in your headend and use its unique in its class remote measurement and control capabilities to provide long term monitoring or to troubleshoot those hard to find, intermittent problems.

Available for the first time in such a portable and affordable package, its real time digital processing engine gives the installers the lab-precision measurements needed in today's fulfilment environment.

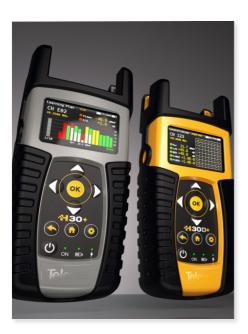

# **Key Features**

- User friendly, handheld QAM meter.
- Remote measurements and control in an affordable package.
- Complete portfolio of Analog/Digital measurements with easy-to-read pass/fail indicators.
- Quick and easy to use interface with features such as Channel measurements, System Scans, Tilt Function, Constellation Diagram, Spectrum Analyzer, Voltmeter, Hum, Service Identification, Datalogger, and more.
- Rugged, light weight, fully automatic, fast, and accurate.
- Automatic through-the-cloud software updates.
- 100% automatic ITU-T J.83 Annex A/B parameter detection and measurement with no setup needed.
- Up to 1794MHz spectrum range with selectable span.
- PASS/FAIL Indicators: Icons indicate if a measurement is good, bad, or in the warning zone for quick and easy status checks. Reduce installer entry errors and improve decision making.
- Control your H30+ remotely and make measurements from any internet connected device. Ideal for extended signal tests over time in headends and broadband distribution networks. Leave your H30+ connected to your headend or anywhere in your plant and control the unit and measure signals and quality parameters remotely. Once finished, export the results to your computer using the included Remote Application software.

# **General Specification**

| Display                     | 2.8"TFT 400 x 240 full colour                                                                                               |
|-----------------------------|----------------------------------------------------------------------------------------------------|
| Weight                      | H30+ : 529g (1.16lb)<br>H30D+ & H30D+Adv: 633g (1.39lb)                                                                     |
| Dimensions                  | 6.9 x 3.9 x 2 in / 175 x 100 x 52 mm (H x W x D)                                                                            |
| AC Adaptor                  | Input: 100-240V~ 50-60Hz<br>Output: 12VDC, 2A                                                                               |
| Battery                     | Li- Ion smart battery (7.2VDC, 2550mAh)                                                                                     |
| Operating Time              | Up to 4 hours                                                                                                    |
| Operating Temperature       | -5°C to 45°C (23°F to 104°F)                                                                                                |
| Storage Temperature         | -20°C to 70°C (-4°F to 158°F)                                                                                               |
| Humidity                    | 5% to 95% non-condensing                                                                                                    |
| Ruggedness                  | Survives 1 m (3 ft) drop to concrete on all sides                                                                           |
| Communication<br>Interfaces | RJ45 10/100/1000-T Ethernet interface for Remote Control, Measurements,<br>Datalog Retrieval and Automatic Software Updates |
| Storage                     | 1.5 GB (internal) for measurements                                                                                          |
| Power up time               | < 10 seconds                                                                                                    |

# **Technical Specifications**

| References                            |                                                                         |  |  |
|---------------------------------------|-------------------------------------------------------------------------|--|--|
| H30+                                  | 593980                                                                  |  |  |
| H30D+                                 | 593981                                                                  |  |  |
| H30D+ Advance                         | 593985                                                                  |  |  |
| Frequency                             |                                                                         |  |  |
|                                       | 593980: 5 MHz to 1002 MHz                                               |  |  |
| Range                                 | 593981: 5 MHz to 1218 MHz                                               |  |  |
|                                       | 593985: 5 MHz to 1794 MHz                                               |  |  |
| Resolution                            | 50 kHz                                                                  |  |  |
| Tuning                                | Frequency or channel                                                    |  |  |
| Input                                 |                                                                         |  |  |
| Impedance                             | 75Ω F-type connector                                                    |  |  |
| Spectrum Analyzer                     |                                                                         |  |  |
| Span                                  | 2.5, 6.25, 12.5, 25, 62.5, 125, 250, 500 MHz<br>and Full                |  |  |
| Scale                                 | 5 and 10 dB/div                                                         |  |  |
| Auto and manual                       | V                                                                       |  |  |
| reference level                       | L.                                                                      |  |  |
| Reverse Path Ingress S                | 1                                                                       |  |  |
| Range                                 | Selectable 5 to 42MHz, 5 to 65MHz, 5 to 85MHz<br>and 5 to 204MHz        |  |  |
| Mode                                  | Peak, Average, Min, and Real-time                                       |  |  |
| <b>Digital Channel Power</b>          | Measurements                                                            |  |  |
| Power                                 | -15 to +50 dBmV (-35 to +60dBmV opt.593235)                             |  |  |
| Accuracy                              | ±2dB                                                                    |  |  |
| Resolution                            | 0.1dB                                                                   |  |  |
| Digital Measurements                  | ATSC 1.0                                                                |  |  |
| Freq. Range                           | 42 - 1002MHz                                                            |  |  |
| MER                                   | Up to 38dB                                                              |  |  |
| PreBER                                | 9.9E-2 - 1.0E-6                                                         |  |  |
| PostBER                               | 1.0E-3 - 1.0E-8                                                         |  |  |
| Constellation with<br>Zoom Capability | <b>/</b>                                                                |  |  |
|                                       | ATSC 3.0 (H30D+Adv or opt. 593280)                                      |  |  |
| Freq. Range                           | 42 - 1002MHz                                                            |  |  |
| MER                                   | Up to 38dB                                                              |  |  |
| LDPCBER                               | 1.0E-2 - 1.0E-6                                                         |  |  |
| BCHBER                                | 1.0E-3 - 1.0E-8                                                         |  |  |
| Echoes                                | V                                                                       |  |  |
| Constellation with                    | •/                                                                      |  |  |
| Zoom Capability                       |                                                                         |  |  |
| Digital Measurements                  |                                                                         |  |  |
| Freq. Range                           | 42 - 1002MHz                                                            |  |  |
| Demodulation                          | ITU-T J.83 Annex A/B standard                                           |  |  |
| Support                               | 16, 32, 64, 128 and 256 QAM, QPSK                                       |  |  |
| Symbol Rate                           | 2 to 6.9 MS/sec                                                         |  |  |
| Q.A.L. Technology<br>(QAM Auto Lock)  | Automatic detection of signal characteristics and modulation parameters |  |  |
| C/N                                   | Up to 45 dB                                                             |  |  |
| MER                                   | Up to 45 dB                                                             |  |  |
| Pre-BER and Post-BER<br>(Annex B)     | 1.0E-3 to 1.0E-8                                                        |  |  |
| BER (Annex A)                         | 1.0E-3 to 1.0E-8                                                        |  |  |
| Constellation with                    | • /                                                                     |  |  |
| Zoom Capability                       | <u> </u>                                                                |  |  |

| Analog Measurements                     |                                                                                           |  |
|-----------------------------------------|-------------------------------------------------------------------------------------------|--|
| Freq. Range                             | 42 MHz to 1002 MHz                                                                        |  |
| Level measurement                       | -15 to +50 dBmV (-35 to +60dBmV opt.593235)                                               |  |
| V/A                                     | up to 30 dB                                                                               |  |
| C/N                                     | up to 54 dB                                                                               |  |
| Accuracy                                | ±2 dB                                                                                     |  |
| Resolution                              | 0.1 dB                                                                                    |  |
| Channel Plans                           |                                                                                           |  |
| Factory channel plans                   | FCC STD, FCC EXT, FCC OFFAIR, CCIR, CCIR+LTE                                              |  |
| Custom channel plans<br>(learning plan) | <b>✓</b>                                                                                  |  |
| System Scan                             |                                                                                           |  |
| Channels                                | User selectable zoom up to all channels (analog or digital)                               |  |
| Measurements                            | Level bar representation and C/N BER/MER of the selected channel                          |  |
| Tilt<br>Channels                        | Up to 16 channels (analog and/or digital)                                                 |  |
| Selectable markers                      | to to channels (analog and/or digital)                                                    |  |
| Pass/Fail Indicators                    |                                                                                           |  |
| Pass/Fall Indicators                    | Headand Fiber Med Trunk Pridge Line Fut Tan                                               |  |
| Factory profiles                        | Headend, Fiber Nod, Trunk, Bridge, Line Ext, Tap,<br>End Line, Ground, Modem/STB, Off Air |  |
| Custom profiles Voltmeter               | up to 20 profiles                                                                         |  |
| Range                                   | ±5VDC to ±150VDC, ±5VAC to ±100VAC                                                        |  |
| Accuracy                                | ±(0.5V +1%)                                                                               |  |
| Speed Test                              |                                                                                           |  |
| DCHP Status                             | <b>✓</b>                                                                                  |  |
| Connection Status                       | <b>✓</b>                                                                                  |  |
| Ping                                    | <b>✓</b>                                                                                  |  |
| Lost packets                            | <b>✓</b>                                                                                  |  |
| DS/US speeds                            | 593901: 20Mbps<br>593902: 500Mbps<br>593905: 1000Mbps                                     |  |
| Service Info                            |                                                                                           |  |
| Channel parameters                      | NIT, PAT, TSID, CBRT, number of services                                                  |  |
| Service parameters                      | SID, VID, AID, bitrate, encoding type                                                     |  |
| Video visualization                     | MPEG-2 / MPEG-4                                                                           |  |
| HEVC visualization                      | Up to 1080p (H30D+Adv or opt. 593252)                                                     |  |
|                                         | 0D+ / H30D+ Adv)                                                                          |  |
| Modes                                   | 3.1/3.0/BPI+                                                                              |  |
| Dowstream                               | Up to 32 QAM channels and 2 OFDM channels of 192MHz                                       |  |
| UpStream                                | Up to 8 QAM channels and 2 OFDM-A channels                                                |  |
| Connect Status                          | DS and US frequency, DHCP, TOD, config. file name, security level, registration           |  |
| Diplexer                                | Auto (config. file) or user selectable (5-85MHz / 108-1002MHz) (5-204MHz / 258-1218MHz)   |  |
| Measurements                            | Bar diagram of DS and US channels. Power, MER, PreBER and PostBER of selected channel     |  |

| Throughput Test                                              | IP modem, DS and US maximun speed, ping current and average delay, lost packets, transfer speed                                                                                                    |  |  |
|--------------------------------------------------------------|----------------------------------------------------------------------------------------------------|--|--|
| Modem Emulation                                              | Connection status of the modem, instantaneous speed and size data sent through the modem                                                                                                    |  |  |
| D3.1 Advanced<br>Measurements                                | PLC: Frequency, Ievel, MER, CWE<br>Level: average, max, min<br>MER: average, std, pctl<br>NCP CWE<br>Profile A: Corrected / Uncorrected CWEMER:<br>average, std, pctl                                              |  |  |
| Upstream Equalizers                                          | Bar diagram of US channels equalizer,<br>level, time and distance of selected channel                                                                                                    |  |  |
| Throughput Test                                              | DHCP Status, Connection Status, Ping Delay,<br>Lost Packets,<br>Upstream and Downstream Speed, Modem IP,<br>maximum DS and US Speed,<br>current and average PING delay, lost packets,<br>transfer speed (via FTP). |  |  |
| LT Monitoring                                                |                                                                                                    |  |  |
| Historical measurements in the selected channel              | V                                                                                                    |  |  |
| Time interval<br>between two<br>consecutive measure<br>shots | User defined                                                                                                    |  |  |
| Connectivity                                                 |                                                                                                    |  |  |
| Bluetooth                                                    | <b>V</b>                                                                                                    |  |  |
| Wifi                                                         | ✓                                                                                                    |  |  |
|                                                              | Wi - Fi Scan (H30D+Adv or Option 593250)                                                                                                    |  |  |
| Automatic Wi-Fi<br>networks scan                             | <b>✓</b>                                                                                                    |  |  |
| Data shown                                                   | networks name, MAC, channels,<br>access point power, protection access type                                                                                                    |  |  |
| Views                                                        | list and map                                                                                                    |  |  |
| IPTV Analyzer (H30D+A                                        | Adv or Option 593251)                                                                                                    |  |  |
| Measurements                                                 | packets per second,<br>min. and max. packet arrival time,<br>IP payload bitrate, UDP payload bitrate,<br>media loss rate, lost IP frames                                                                           |  |  |
| Service info                                                 | <b></b>                                                                                                    |  |  |
|                                                              |                                                                                                    |  |  |

\* Specifications are subject to change without notice.

# **Description of equipment components**

# **Connectors and controls**

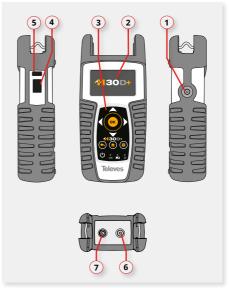

- 1. External power connector (12VDC).
- 2. LCD display.
- 3. Keyboard and LED indicators
- 4. Ethernet connector.
- 5. USB connector.
- 6. RF F-connector.
- 7. DOCSIS connector.

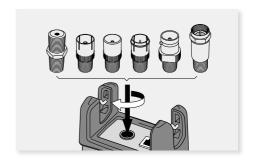

## Keyboard

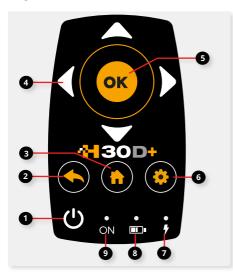

- Device On/Off button: To turn the equipment off, press and hold for approximately 3 seconds.
- **2. Back button**: Return to the previous menu or close a parameter entry window.
- 3. Home button: Return to the main menu.
- 4. Navigation buttons Used to scrol through options.
- 5. **OK Button**: To confirm selection.
- **Setup button**: Parameter window for the current function.
- **7. LED Load**: Indicates if the equipment is powering an external load.
- **8. LED Charging Battery**: Indicates if the battery is charging.
- **9. LED Power ON:** Illuminated when the equipment is on.

# **Power supply**

A DC adapter is provided to power and charge the meter. Plug the adapter into a properly grounded electrical supply and the power connector on the side of the unit.

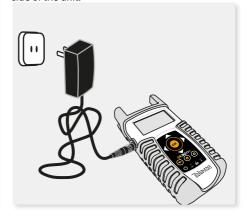

When external power is supplied, the battery management system automatically controls the charging process.

A battery icon indicates the charge status of the battery.

When the battery is fully charged, the battery icon is completely filled. As the battery discharges, the amount the icon is filled decreases in steps.

The icon shows 5 states representing the approximate battery charge:

- Battery charge less than 5%.

- Battery charge between 5% and 25%.

Battery charge between 25% and 50%.

- Battery charge between 50% and 75%.

- Battery charge greater than 75%.

From a fully discharged state, a full charge takes approximately 8 hours and a 3 hour charge will provide approximately a 75% charge.

The charge management system will detect various conditions preventing charging, such as a battery that is over a safe temperature.

## **Battery Recommendations**

#### To maximize battery life:

- Avoid fully discharging the battery.
- The battery should always be charged with the battery pack attached to the device and using the supplied DC adapter or applying a constant voltage within the specified range (12-15VDC).
- For long term storage, keep the unit at room temperature, or about 25° C. Start with a charged battery and re-charge the battery every 2 to 3 months.

# **Product operation**

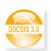

1. Docsis (H30D+ / H30D+Adv)

In this menu are grouped all functions related to Docsis network.

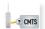

#### 1.1. Connection Status

This function shows all the steps the **H30D+/ H30D+Adv** is taking to connect to a DOCSIS network.

Each time a step is successfully completed, it is indicated with a checkmark.

The steps are shown in order.

The first thing that the modem has to do is read the status of the connection.

Then, the modem has to range and lock on to the downstream channel. Once the modem is locked, it is shown the frequency of the channel used for receiving data from the CMTS (Cable Modem Termination System). The modem will then attempt the same with the upstream channel.

Then, the DHCP server must assign the IP network parameters to the modem. The next step is to synchronize the time with the TOD (Time Of Day) server. In both cases, the IP addresses of the servers will be shown in the window.

The modem then gets and displays the name of the configuration file given by the CMTS.

Last, is the modem registration status, the level of security (None or BPI+), the DOCSIS version, and the channel bonding configuration.

#### 1.1.1. Main window

Below is a capture of a Connection window with a brief explanation of its features.

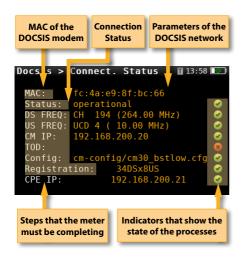

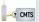

#### 1.2. Docsis3.1 Advanced

This function shows all the measurements of the OFDM Docsis channel.

In addition to the level and MER measurements, all the PLC (physical link channel) and NCP (next codeword pointer) measurements are also shown which are very important for the system to work properly.

For the Level measure, the average, maximum and minimum values of all the frequencies are shown.

For the MER measure, the average, maximum and minimum values of all the frequencies are shown.

For the PLC, the average, maximum and minimum values of all the frequencies are shown., the MER and the uncorrectable codeword errors. This last measure is also shown for NCP.

#### 1.2.1. Main window

Below is a capture of a Docsis 3.1 Advanced window with a brief explanation of its features.

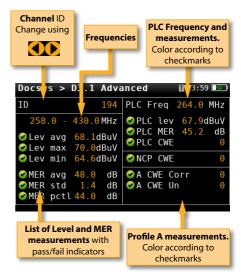

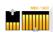

#### 1.3. Measurements

This function shows the status of all the upstream and downstream channels at a glance.

The internal modem of the **H30D+/H30D+Adv** supports two 192 MHz OFDM downstream channels, thirty two single-carrier QAM downstream channels, two 96 MHz OFDM-A upstream channels and eight single-carrier QAM upstream channels. This function graphically shows the status of all of these channels in a way that clearly shows which channels comply with the used-defined thresholds by its green, yellow, or red colour.

A single channel can then be chosen for further analysis. The detailed measurements of the selected channel as well as the modulation data

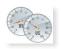

#### 1.4. Throughput test

This function measures the upstream and downstream rates of the DOCSIS network.

The rate measurements are performed using an FTP server that must be configured by the user (URL, file, get/put, user, password). See section 1.56Setup.

This feature shows the IP modem within the DOCSIS network and the maximum speed negotiated (DS/US). When you start the speed test, the speed value is updated at the end of the test.

#### 1.4.1. Main window

Below is a capture of a Throughput Test window with a brief explanation of its features.

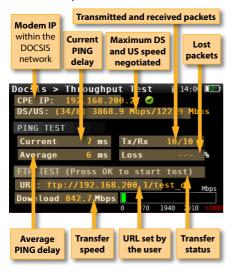

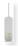

#### 1.5. Modem Emulation

This function sets the H30D+/H30D+Adv to be used as a DOCSIS modem. It may be used to give to another device a connection to the DOCSIS

network via the H30D+/D+Adv's Ethernet port.

#### 1.5.1. Main window

Below is a capture of a Modem Emulation window with a brief explanation of its features.

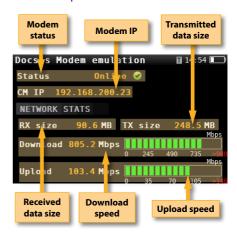

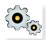

#### 1.6. Setup

The features in this menu allows you to set the required parameters to analyze a DOCSIS network.

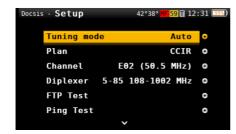

You can access to Setup menu by pressing button.

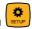

- Tuning mode: Auto, Manual.

If Auto is selected, the H30D+/D+Adv tries to find a DOCSIS channel following this searching sequence:

- PLC (with steps of 1MHz)
- QAM Annex B in FCC STD channel plan
- QAM Annex B in FCC HRC channel plan
- OAM Annex A in CCIR channel plan

If you select Manual, you must select one channel from the Channel list.

- **Plan**: FCC STD, FCC RETURN, FCC IRC, FCC HRC, FCC OFFAIR, CCIR, Custom plans.
- **Channel:** Allows you to select the channel when Manual is selected in the Tuning mode.
- FTP Test: These parameters allows to set the ftp to do the Throughput test.

**FTP Server**: Enter the ftp address using navigation buttons

**FTP Path**: Enter the file path using navigation buttons.

Method: GET, PUT.

GET selects the downstream channel and PUT select the upstream for the FTP Test in the Troughput test feature.

**User**: Enter the user for the FTP server.

**Pass**: Enter the appropriate password for the FTP server user.

- **Ping Test:** These parameters allows to set the IP to do the Throughput test

**IP:** Enter the IP address using navigation buttons **Count:** Enter the number of PINGs to do using navigation buttons

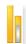

#### 2. Channel Info

Analog and digital channels are very different in terms of signal content and power distribution and thus require the advanced SLM techniques provided in the Televes **H30+/D+/D+Adv**.

In analog mode, video and audio levels, V/A and Carrier to Noise (C/N) are measured.

In digital mode it's Power, C/N, Pre-BER and Post-BER.

#### 2.1. Main window

Below is a capture of a Channel Info window with a brief explanation of its features.

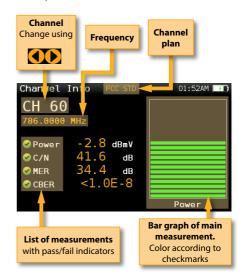

Dracc

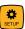

to change the Channel Info options.

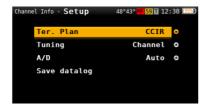

- Ter. Plan: Selected Terrestrial plan.
- Tuning: Channel, Frequency
- A/D: Auto, Analog, Digital
- **Save datalog**: Saves the current measurements. You can see the datalogs using the remote control application.

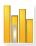

# 3. System Scan

This function scans the selected channel plan and detects every existing analog and digital channel in real time to determine the overall frequency response of the system.

The scan measurement leverages the location based thresholds to clearly show whether or not signal levels comply with the cable system's specifications with their green, yellow and red bars. This gives an easy-to-understand real-time view of the system, including the BER and MER values of the selected channel.

#### 3.1. Main window

Below is a capture of a System Scan window with a brief explanation of its features:

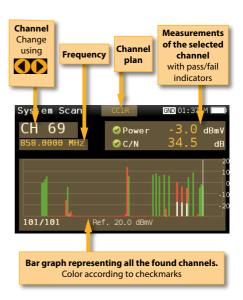

#### 3.2. Setup

Press

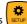

to change the System Scan options.

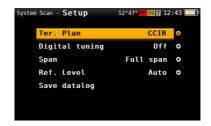

- Ter. Plan: Selected Terrestrial plan.
- Digital tuning: If it is ON, allows to see C/N and MER measurements when a digital channel is selected and the user presses Ok button.
- **Ref. Level:** Select the reference level of the bar graph
- **Span:** Select the number of channels showed in the bar graph
- **Save datalog:** Saves the current scan measurements. You can see the datalogs

using the remote control application

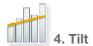

Any number of analog, digital or DOCSIS channels can be measured using the tilt measurement, and you can even select which carriers are your reference points to determine the tilt between any of the channels included in the measurement.

The Tilt measurement leverages the location based thresholds to clearly show whether or not signal levels comply with the cable system's specifications with their green, yellow and red bars.

#### 4.1. Main window

Below is a capture of a Tilt window with a brief explanation of its features:

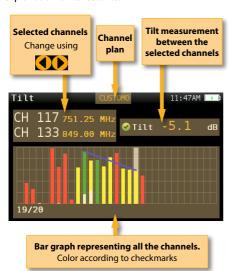

#### 4.2. Setup

Press SE

to change the Tilt options.

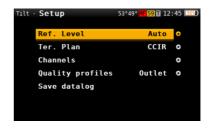

- **Ref. Level**: Select the reference level of the bar graph.
- Ter. Plan: Selected Terrestrial plan.
- **Channels:** Select the channels to show in the bar graph
- **Quality profiles**: Trunk, Tap, End Line, Ground.

Select thresolds according to testing location.

- **Save datalog**: Saves the current scan measurements. You can see the datalogs using the remote control application.

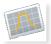

# 5. Spectrum

Real-time processing speeds ensure capture of any fast, intermittent plant impairments.

Due to the accuracy and level of detail provided by this spectrum analyzer, the **H30+/D+/D+Adv** is the ideal tool for identifying and locating noise, interference, ingress and other waveforms that may be affecting cable services quality.

#### 5.1. Main window

Below is a capture of a Spectrum window with a brief explanation of its features:

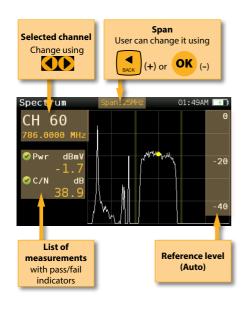

Press to change Spectrum options.

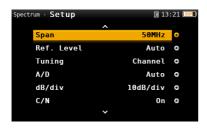

- Ter. Plan: Selects the channel plan
- **Aim antenna**: Emits a modular audible signal with frequency directly proportional to signal level in the spectrum trace relative to reference level. It is recommended to set the reference level manually, as well as to select the span to include a frequency range wide enough.

The audible signal becomes continuous when the signal leves is close to the reference level.

Then it is necessary to increase the reference level to get a more accurate adjustment.

This is a useful feature to point antennas without having to look at the display.

- **Span**: 2.5MHz, 6.25MHz, 12.5MHz, 25MHz, 62.5MHz, 125MHz, 250MHz, 500MHz, Full.

Set the span of the spectrum. To easily change the span, use the **OK** Button to decrease the span and the Back Button to increase the span.

- **Ref. Level:** Select the reference level of the spectrum graph
- Tuning: Channel, Frequency
- A/D: Auto, Analog, Digital.
- dB/div: 5 dB/div, 10 dB/div
- C/N: ON, OFF. Shows/Hides the C/N measure.
- **Hold mode**: ON, OFF. Shows/Hides the maximum graph.
- **Save datalog**: Saves the current scan measurements. You can see the datalogs using the remote control application.

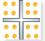

#### 6. Constellation

Digital video often does not show signal impairment until it is too late due to the small margin between acceptable quality and failure.

Constellation diagrams are an indispensable tool to help detect the presence of noise, phase jitter, interference, and gain compression, all of which impact overall signal quality and thus reduce Modulation Error Ratio (MER).

Ideally, each of the symbols in a constellation diagram should display a clean dot indicating a perfect QAM signal.

The **H30+/D+Adv**'s real time constellation, allows the installer to assess the size and shape of the build up of dots indicative of problems which contribute to bit errors leading to service disruption

#### 6.1. Main window

Below is a capture of a Constellation window with a brief explanation of its features:

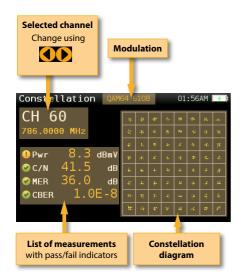

Press to change Constellation options.

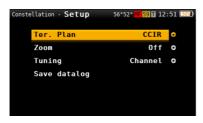

- Ter. Plan: Selected Terrestrial plan.
- **Zoom**: OFF, 1<sup>st</sup>, 2<sup>nd</sup>, 3<sup>rd</sup>, 4<sup>th</sup>.

Select a quadrant of the constellation to be represented for more detailed view. Select Zoom OFF for the full constellation.

- Tuning: Channel, Frequency
- **Save datalog**: Saves the current scan measurements. You can see the datalogs using the remote control application.

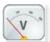

#### 7. Voltmeter & Hum

**H30+/D+/D+Adv** measures the voltage present at the RF input.

The HUM measurement indicates the variation in percentage of the video carrier amplitude of the TV signal. This will help you diagnose those ground and power interference problems that may result from a defective power supply or faulty/overloaded power inserters.

#### 7.1. Main window

Below is a capture of a Voltmeter & Hum window with a brief explanation of its features:

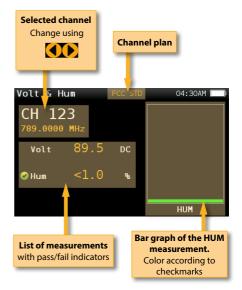

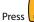

to change Voltmeter & Hum options.

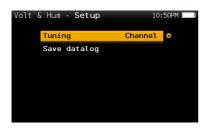

- Tuning: Channel, Frequency.
- **Save datalog**: Saves the current scan measurements. You can see the datalogs using the remote control application.

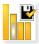

# 8. Learning plan

Analyzes the input signal to the meter and automatically detects all channels.

This feature automatically identifies the channels as either analog or digital and performs measurements on each.

A bar graph is displayed with the height representing the power for digital channels and the level of the video carrier for the analog channels.

The measurements made for analog channels are video carrier level and V/A. For digital channels the measurements are power and C/N.

The analog channels will have an extra, smaller white bar indicating the level of the audio carrier.

#### 8.1. Main window

Below is a capture of a Learning Plan window with a brief explanation of its features:

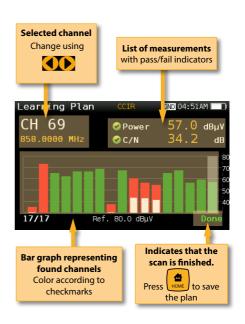

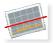

# 9. Ingress Scan

Help identify reverse path problems before your customers are affected.

Poorly shielded coaxial cable and faulty terminations are important sources of ingress noise which can easily add up in the return due to the large number of subscriber-generated signals that are sent back to the headend.

The combined and amplified interference is often responsible for service disruption, so having a good reverse path ingress scan tool is a must.

#### 9.1. Main window

Below is a capture of an Ingress Scan window with a brief explanation of its features:

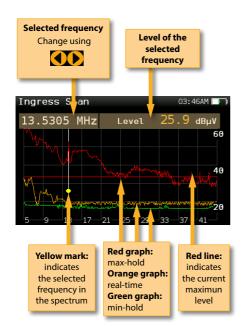

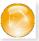

# 10. Speed Test

Allows you to check your basic network performance parameters so you don't need to get your laptop out.

This function attempts to connect to the server (the server is selected automatically by the **H30+/ D+/D+Adv** by location), checks the DHCP protocol and the connection to the Internet.

If it is all right, the **H30+/D+/D+Adv** makes a ping to the server and shows the delay times.

Finally, the **H30+/D+/D+Adv** makes a download and upload speed test.

To start a new test, press **OK** button.

#### 10.1. Main window

Below is a capture of a Speed Test window with a brief explanation of its features:

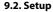

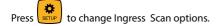

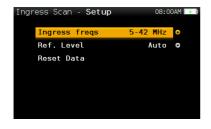

- **Ingress frequencies**: 5-42 MHz, 5-66 MHz, 5-86 MHz, 5-206 MHz.

Select the span of the graph.

- **Ref. Level:** Select the reference level of the bar graph
- Reset Data: Delete the max-hold and minhold graph

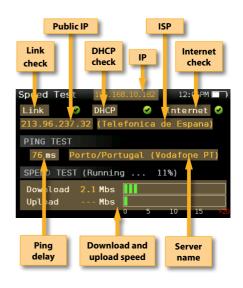

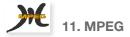

The **H30+/D+Adv**'s MPEG feature will show the image of the selected service.

#### 11.1. Main window

Below is a capture of a MPEG Info window with a brief explanation of its features:

Selected channel

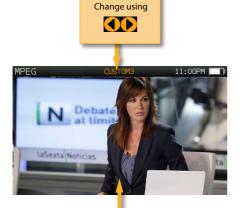

#### 11.2. Setup

Press to change the Channel info options.

Press OK button to see

the services list

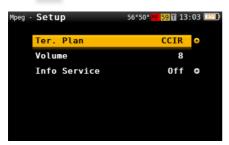

- Ter. Plan: Selected Terrestrial plan.

#### - Volume

- Info Service: On/Off info about the Service.

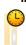

#### 12. LT Monitoring

The **H30+/D+Adv**'s Long Term Monitoring feature allows automatic monitoring of the selected channel. The user must select the time interval elapsed between two consecutive measurements shots. The **H30+/D+/D+Adv** automatically performs all the measurements on the selected channel and saves them in memory.

Once you enter the function, you must press the **OK** button to start measuring. The **H30+/D+Adv** will measure and store all the measurements while the user does not leave the function.

#### 12.1. Main window

Below is a capture of a LT Monitoring window with a brief explanation of its features:

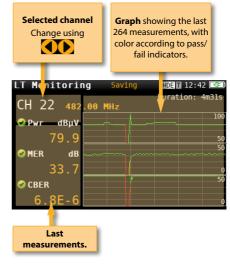

#### 12.2. Configuration

to change LT Monitoring options.

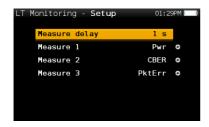

- Measure delay: Select the time interval between two consecutive measure shots. Minimun value is 1 second.
- Measure 1, 2, 3: Allows select the three measures that the user wants to visualize in the main window:

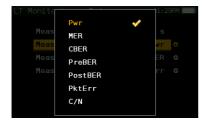

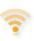

# 13. Wi-Fi Scan (H30D+Adv)

Analyzes the Wi-Fi band and automatically detects all the Wi-Fi networks, as well as their names and the power of the access point's signal.

There are two different screens to display the information: List and Map.

#### 11.1. List view

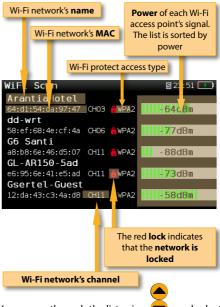

You can go through the list using and select one of the Wi-Fi networks to display it separately.

If a Wi-Fi network has multiple access points, you will see several networks with the same name. If you select one of them, you will separately all the access points of that network. The first one in the list is the one you are connected to, which is the one that has more signal power at that point.

> **Graph** showing the wifi networks. Each triangle represents a network. The height of the triangle represents the power of the access point's signal.

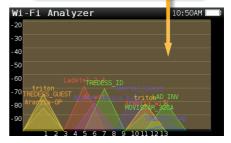

#### 11.2. Map view

**Graph** showing the wifi networks. Each triangle represents a network. The height of the triangle represents the power of the access point signal.

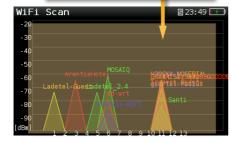

#### 11.3. Setup

Press to change the Wi-Fi Scan options.

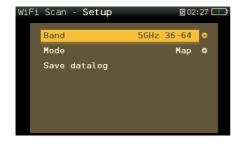

- **Band:** Select band to scan (2.4GHz, 5GHz or both)
  - Mode: Selects between Map or List View
- **Sort:** Only in List View mode. Allows to select how to sort the Wi-Fi list: name, level, or channels
- **Save datalog:** Saves the current scan measurements. You can see the datalogs using the remote control application.

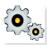

# 14. Setup

Change main configuration settings:

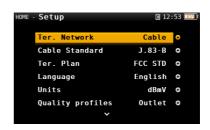

- Ter. Network: Aerial, Cable.

- Cable Standard: J.83-B / A.

- Ter. Plan: Selected Terrestrial plan.

- Language: English, Español.

- Units: dBµV, dBmV, dBm

 Quality profiles: Trunk, Tap, End Line, Ground.

Different thresholds are available for different testing locations.

- **Analog Standard**: Selects the standard for the analog channels and changes automatically the audio carrier to a value according to the selected standard.
- **Audio Carrier:** 4.5 MHz, 5.5 MHz, 6.0 MHz, 6.5 MHz.
- Volume
- Network:

Setup: Manual, Auto.

When Setup Manual is selected, the user must set the IP, gateway and DNS.

Gateway

ΙP

DNS

- **Wi-Fi**: Allows to connect the H30+/D+/D+Adv to a Wi-Fi network.

Wi-Fi: On, Off

**Scan**: When Wi-Fi is turned on, shows a list of all the found Wi-Fi networks.

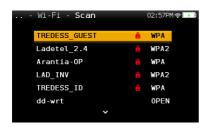

As you can see in the image above, the list shows the name of the Wi-Fi networks and indicates if the network is open or restricted, as well as the protection access type.

To access to a restricted network, you must

enter the password using and

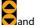

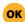

To verify the password, find a red square behind the last character of the password

and press OK

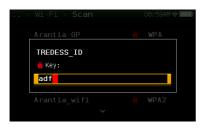

If you connect a mobile device (such as a mobile phone, tablet, etc.) and your H30+/D+/D+Adv to the same Wi-Fi network, you can use your mobile device to control your H30+/D+/D+Adv. You just have to download the H30+/D+/D+Adv app (available for IOS and Android)

**MAC**: The MAC can be set automatically or user-selected

Setup: Auto, Manual

**MAC**: When Setup Manual is selected, the user must enter the MAC using

navigation buttons and

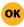

**SSID:** Shows the SSID of the H30+/D+/D+Adv

**BSSID:** Shows the SSID of the H30+/D+/D+Adv

**IP:** Shows the SSID of the H30+/D+/D+Adv

-Units System: Metric, Imperial

#### - Time and Date:

Set current time (hour and minutes) and date (day of the month, month and year).

#### - Energy:

Auto suspension

Auto shutdown

- Update firmware: ON, OFF

When ON, every time the H30+/D+/D+Adv is connected to the internet, it will allow the user to update the firmware if a new version is available.

- **Reset configuration**: Resets the meter to factory settings.
- **Licenses:** Shows the options included in you H30+/D+/D+Adv
- **About SW:** Shows the firmware version
- About HW: Shows the product reference number, serial number and IP address.

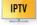

15. IPTV (H30D+Adv.)

This menu provides the necessary measurements and parameters to guarantee a correct reception of IPTV services.

#### 12.1. IPTV functions

To achieve this, this menu has three functions:

# 12.1.1. Measurements

This function shows all the necessary measurements of the selected IPTV channel.

- **Save Datalog**: Saves the current IPTV measurements. You can see the datalogs using the remote control application.

#### 12.1.1.1. Main Window

Below is a capture of a IPTV Measurements window with a brief explanation of its feature:

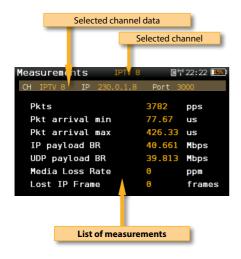

#### 12.1.1.2. Setup

Press to change IPTV Measurements options.

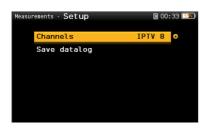

- **Channels**: Allows to change the selected IPTV channel.

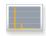

# 16. Echoes (H30D+Adv.)

It is important to check that no echoes can cause problems in the reception of DVBT / T2 signals.

This feature you allows to visualize the echoes of the received signal, helping the installer to minimize them as much as possible for optimal signal reception.

In addition to the echoes graph, this function shows the channel power and MER measurements, as well as the FFT mode, the guard interval, and the Cell ID.

#### 9.1. Main window

Below is a capture of a Ecos window with a brief explanation of its features:

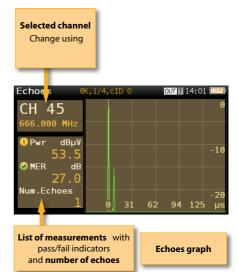

Press

to change Echoes options.

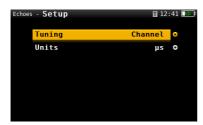

- Powering: Off, 13V, 18V, 24V.- Tuning: Channel, Frequency

- Units: us, km

# **Firmware Update**

Whenever your H30+/D+/D+Adv is connected to the internet, it will automatically check if there is a newer firmware version. If it is so, an arrow icon will appear at the top of the screen:

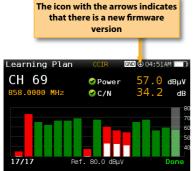

If the user wants to update the firmware, please select function *Update firmware* in the *Setup* menu If there is a new firmware version, a message will be displayed when the user selects this function:

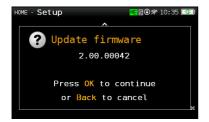

Press OK button to automatically download and install the new firmware version.

# **Web Application**

First of all, connect your H30+/D+/D+Adv to the network using the Ethernet connector or the Wi-Fi interface. Then you must find out the IP of your H30+ (see section 14.- Setup - Network/Wi-Fi).

Then, type your H30+/D+/D+Adv IP in the address bar of your web browser and press Enter.

Then you can see the home window of the **H30+/ D+/D+Adv** web application:

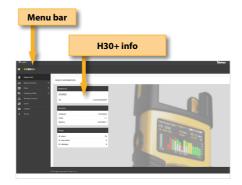

#### 1. Measurements

In this window, you can see all the datalogs saved in your H30+/D+/D+Adv. They are grouped by date in a calendar:

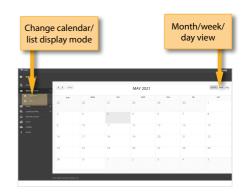

To change the display mode from calendar mode to list mode, just click on the corresponding button placed at the menu bar:

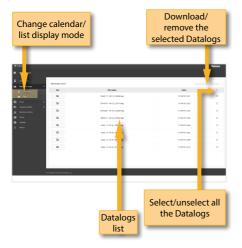

Using the buttons placed at the top right of the screen, you can remove the selected Datalogs or download them to your computer in .xls format (it will be generated a .xls file for each Datalog and they all will be downloaded together in a .zip file)

Clicking on a Datalog of the list, the measurements of that Datalog will be displayed:

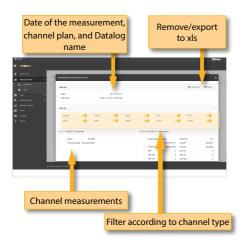

#### 2. Plans

In this window, you can see all the channel plans of your H30+/D+/D+Adv.

#### 2.1.- Terrestrial and Customer Channel Plans

The channel plans are grouped in three categories: Terrestrial and Customer.

The default Terrestrial channel plans are the standard channel plans.

These plans can be removed from the meter, but they can not be edited. However, you can make a copy of one of them to build a new customer channel plan from it.

The duplicated plans will appear in the Customer list automatically.

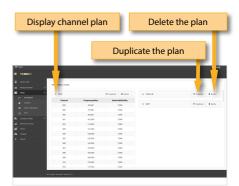

The customer channel plans can be edited:

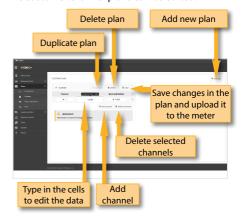

You can create a new channel plan from an existing one by clicking on the corresponding button. Or you can start from scratch, by clicking on the "New custom plan" button:

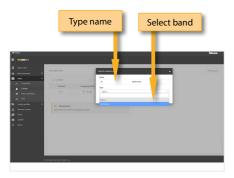

#### 2.2.- Plans repository

The application also allows to configure the channel plans according to the geographic area you will use the meter. When you turn the meter on for the first time, you must select the languaje and then you must select the geographic area. So, the channel plans corresponding to that area will be available in your H30+/D+/D+Adv. But the user may add other standard channel plans corresponding to other geographic areas (this is specially helpful for those places located near the frontier between two areas). To do that, click on the "Channel plan repository" button:

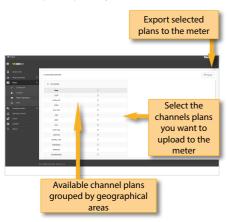

The channel plans added from the repository will

be uploaded to your H30+/D+/D+Adv, but none of the channel plans in your meter will be removed.

#### 2.4.- IPTV

Using this function, the user can create and edit IPTV channels plans. Each channel plan has only one plan, indicating the IP address and the port for each channel:

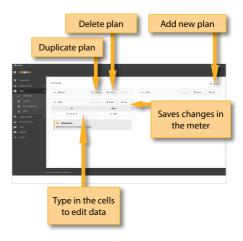

# 3. Quality Profiles

Using the web application you can add new quality profiles. The H30+/D+/D+Adv has two pre-defined quality profiles (head-end and outlet) that can not be edited, but they can be duplicated. The duplicated quality profiles are saved in the custom quality profiles, and the custom quality profiles can be edited.

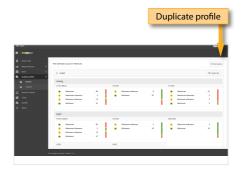

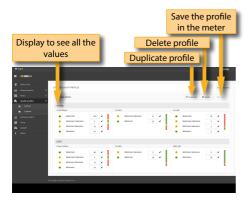

file on your computer.

Then, connect other H30+/D+/D+Adv where you want to copy the configuration to and select the Import feature.

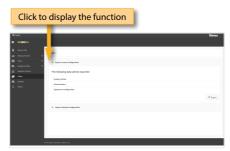

#### 4. Multiscreen

Using this feature you can control your H30+ remotely. For this to work, it is necessary that the H30+/D+/D+Adv and the computer are connected to the same LAN.

To access to this feature you must enter the password admin in the right top part of the window. Then you will see the screen of the H30+/D+/D+Adv in your computer:

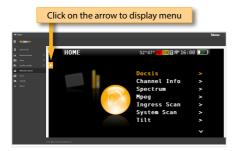

# 6. Update

In this section you can update the firmware of your H30+/D+/D+Adv, as well as install new licenses in your meter.

If your H30+/D+/D+Adv is connected to the internet, the system will detect automatically if your meter is already updated by clicking on "Last firmware version". If it is not, then you can download the new version and install it automatically from this menu.

If you get the update file from your distributor, you can install it on your H30+/D+/D+Adv by clicking on "Manually updating firmware".

Same with licenses: if your H30+/D+Adv is connected to the internet, it will detect new purchased licenses automatically when you turn it on, and will install them automatically. But if you get the licenses from your distributor, you can install them in your device by clicking on "Add license".

#### 5. Clone

Using this feature it is very easy to have the same configuration in all your H30+/D+/D+Adv meters. You only have to export the configuration of the H30+/D+/D+Adv that you wanto to copy, using the Export feature. This configuration will be saved to a

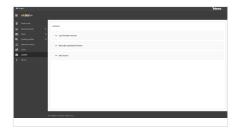

#### **Maintenance**

Always disconnect the unit before cleaning. Use only a mild solution of detergent and water applied with a soft damp cloth. Dry thoroughly before use.

Do not use aromatic hydrocarbons or chlorinated solvents. These products may damage the unit.

Do not use alcohol or alcohol based products on the front panel, especially the display. These products may damage the unit.

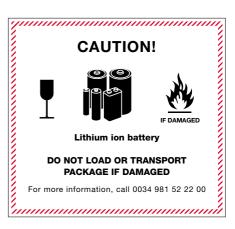